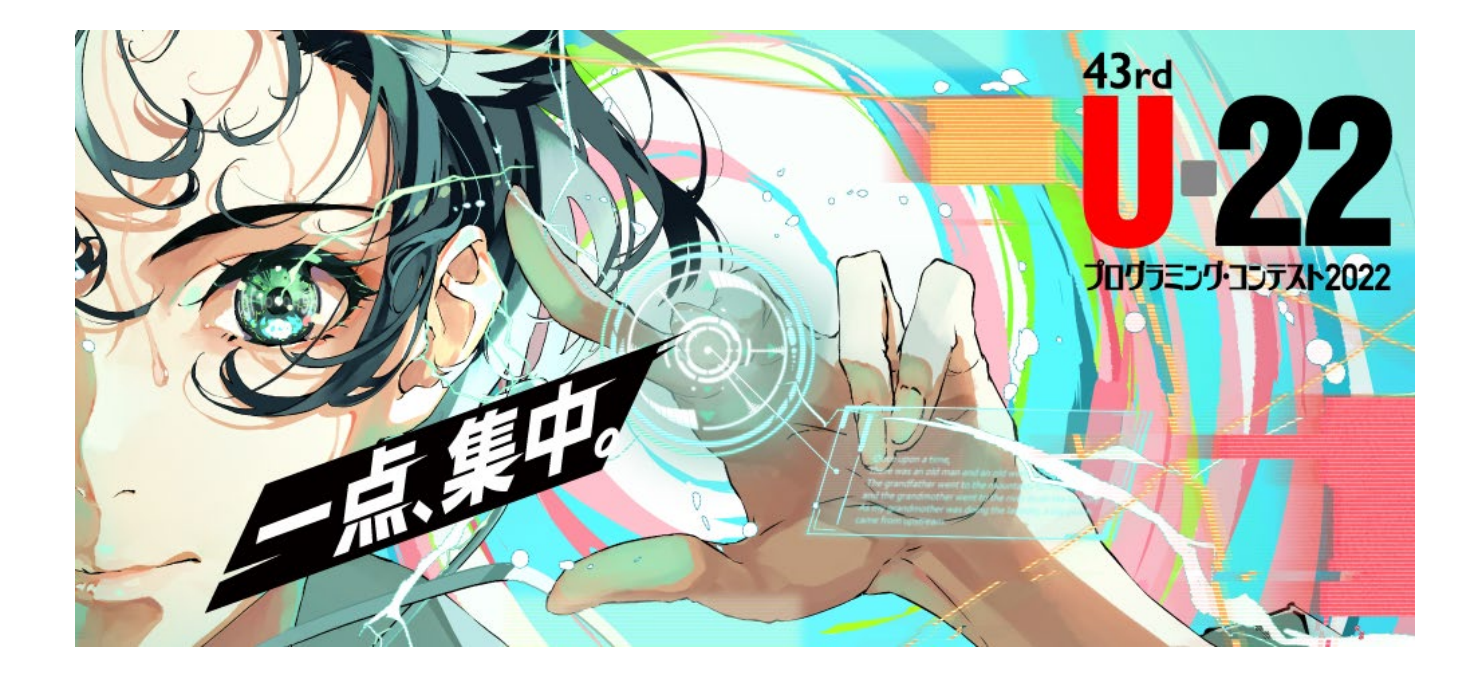

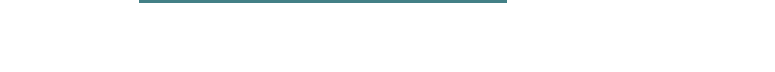

U-22 プログラミング・コンテスト 2022

*応募・資料提出方法*

2022/07/01 2022/07/01 ファイン U-22 プログラミング・コンテスト運営事務局

# U-22 プログラミング・コンテスト 2022

応募·資料提出方法

# 目次

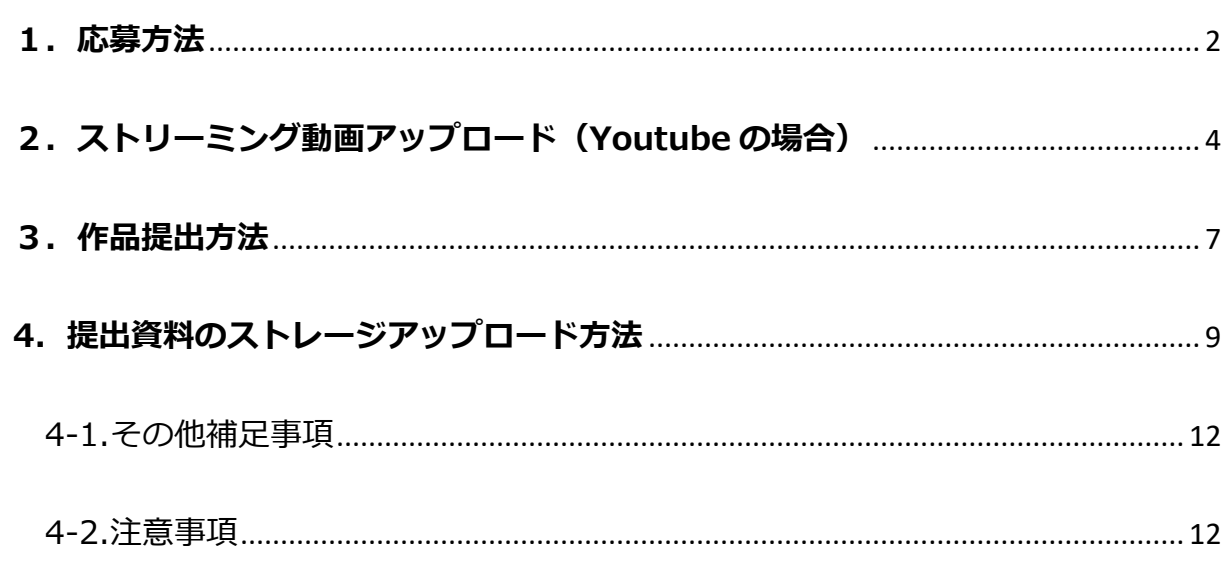

#### 【ご案内】

LINE オープンチャットでは、事務局へ質問をすることが可能なほか、情報を共有したり、参 加者同士の交流が可能です。

#### ▼U-22 プログラミング・コンテスト LINE オープンチャット

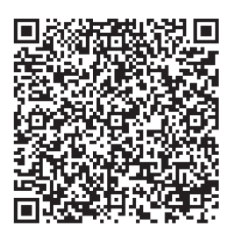

 $1 \bullet$ 

## <span id="page-2-0"></span>**1.応募方法**

- 1. 提出資料一式、すべてご準備をお願いします。
	- プログラムファイル一式
	- ソースコード一式
	- プログラムの実行動画
	- その他提出資料(補足資料・保護者同意書(15 歳未満の制作者がいる場合)・保存 場所を記入したテキストファイル等)
- 2. プログラムの実行動画を Youtube 等ストリーミング上に**「限定公開」**に設定 して、アップロードしてください。

(参考) Youtube アップロード方法 → P4 ※年齢制限等でアップロードができない場合は、「5」記載の事務局指定オンライン ストレージ上に、その他提出資料とあわせてアップロードをお願いします。

- 3. U-22 プログラミング・コンテスト 2022 エントリーフォームに、制作者情 報、作品概要、アピールポイント等のご登録をお願いします。 エントリーフォーム公開期間:7 月 1 日(金)~8 月 31 日(水) エントリーフォームは U-22 プログラミング・コンテスト公式 Web サイトからアクセス 可能です。
	- エントリーフォーム記入にあたり、「記入見本」を参照してください。
	- 15 歳未満の応募者がいる場合は、保護者同意書(チームで複数 15 歳未満がいる場 合は、代表して 1 名の同意書)をエントリーフォームの指定箇所にアップロードし てください。エントリーフォーム登録時にアップロードを忘れてしまった場合、そ の他提出資料とあわせて、事務局指定のストレージ上にアップロードいただいても 構いません。
- 4. エントリーフォームで登録した連絡先の E-mail アドレスに、エントリー完了 と登録内容が転載されたメールが自動送信されます。
	- ※メールが届かない場合は SPAM になっている可能性がありますので、SPAM メールを ご確認ください。SPAM メールにも届いていない場合は、登録時のメールアドレスに 誤りがある場合がございますので、事務局宛にメール (u22-entry@sai.or.jp) また

 $2<sub>o</sub>$ 

は TEL(03-6435-5991)で制作者名・作品名・所属とあわせてお問い合わせくださ い。

- 5. エントリーフォーム登録後、一両日中(週末エントリーの場合は翌営業日ま で)に作品提出用のストレージアカウント(ID・PW)を連絡先 E-mail 宛に 通知します。通知したアカウントでストレージにログインし、提出資料一式 をメール到着から**原則 12 時間以内にアップロード**してください。
	- ※12 時間経過後も、締切当日までは資料のアップロードやファイルの変更は可能です。 但し、アップロード後に、事務局(u22-entry@saj.or.jp)までストレージ ID・作品名・ 制作者名とアップロード完了の旨を連絡してください。

# <span id="page-4-0"></span>**2. ストリーミング動画アップロード(Youtube の場合)**

## 1. **Googleアカウントを取得**

※すでに保有している場合はログインへ

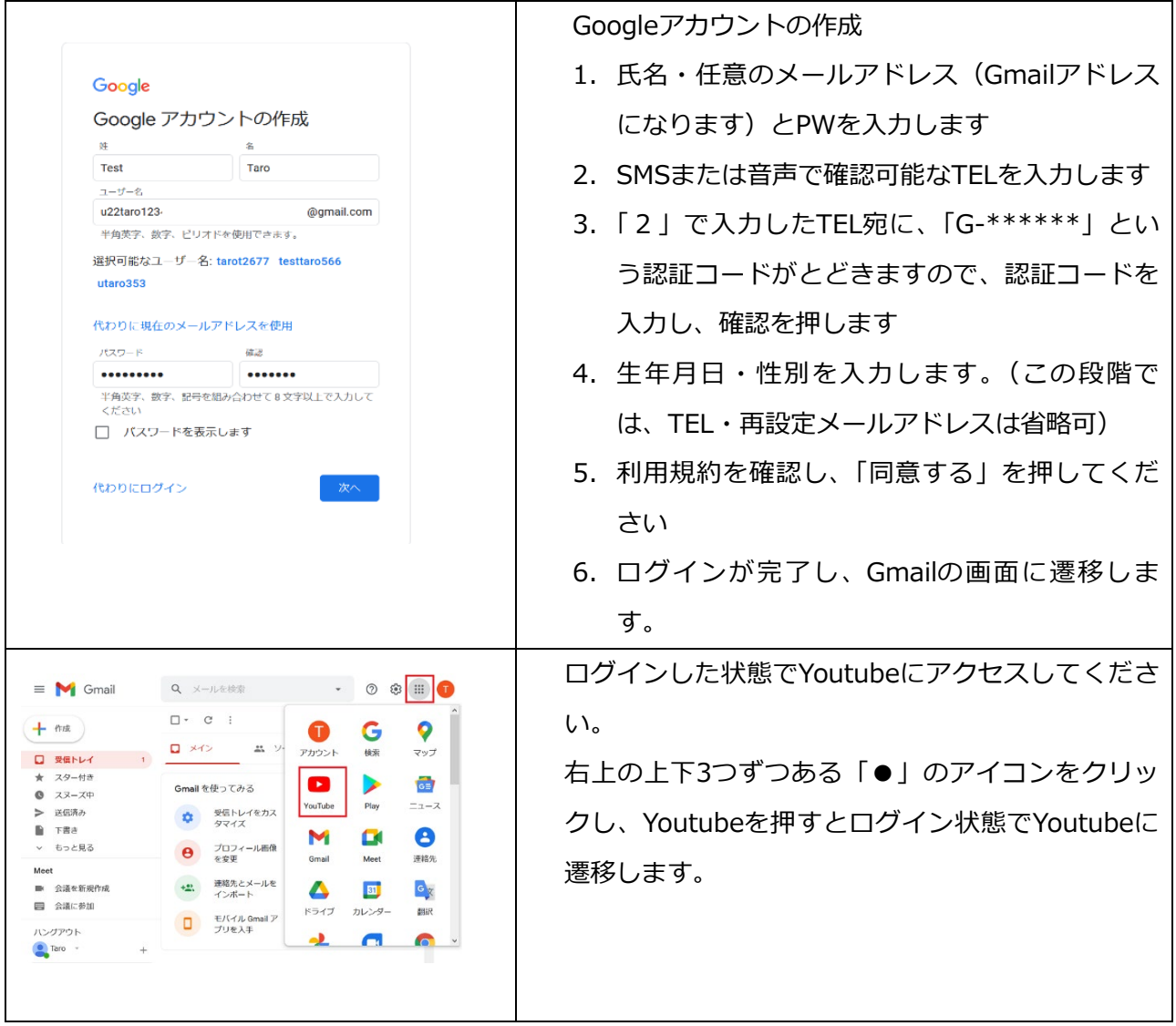

### **2. Youtubeに動画をアップロードします**

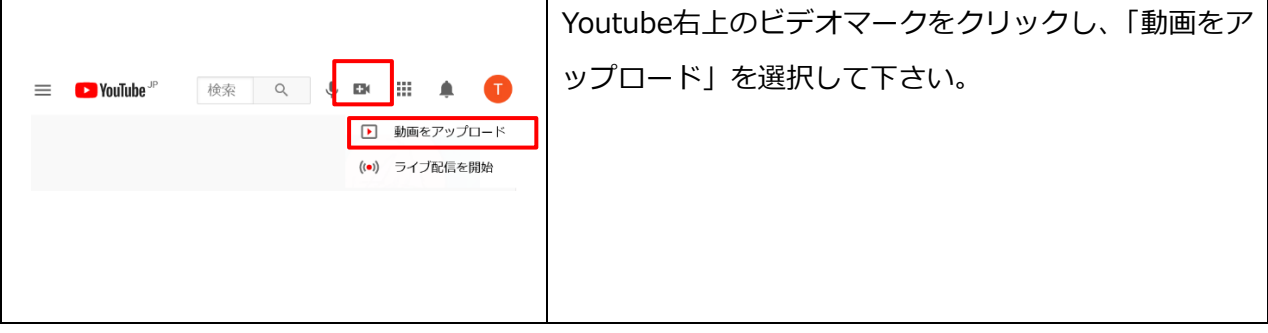

4

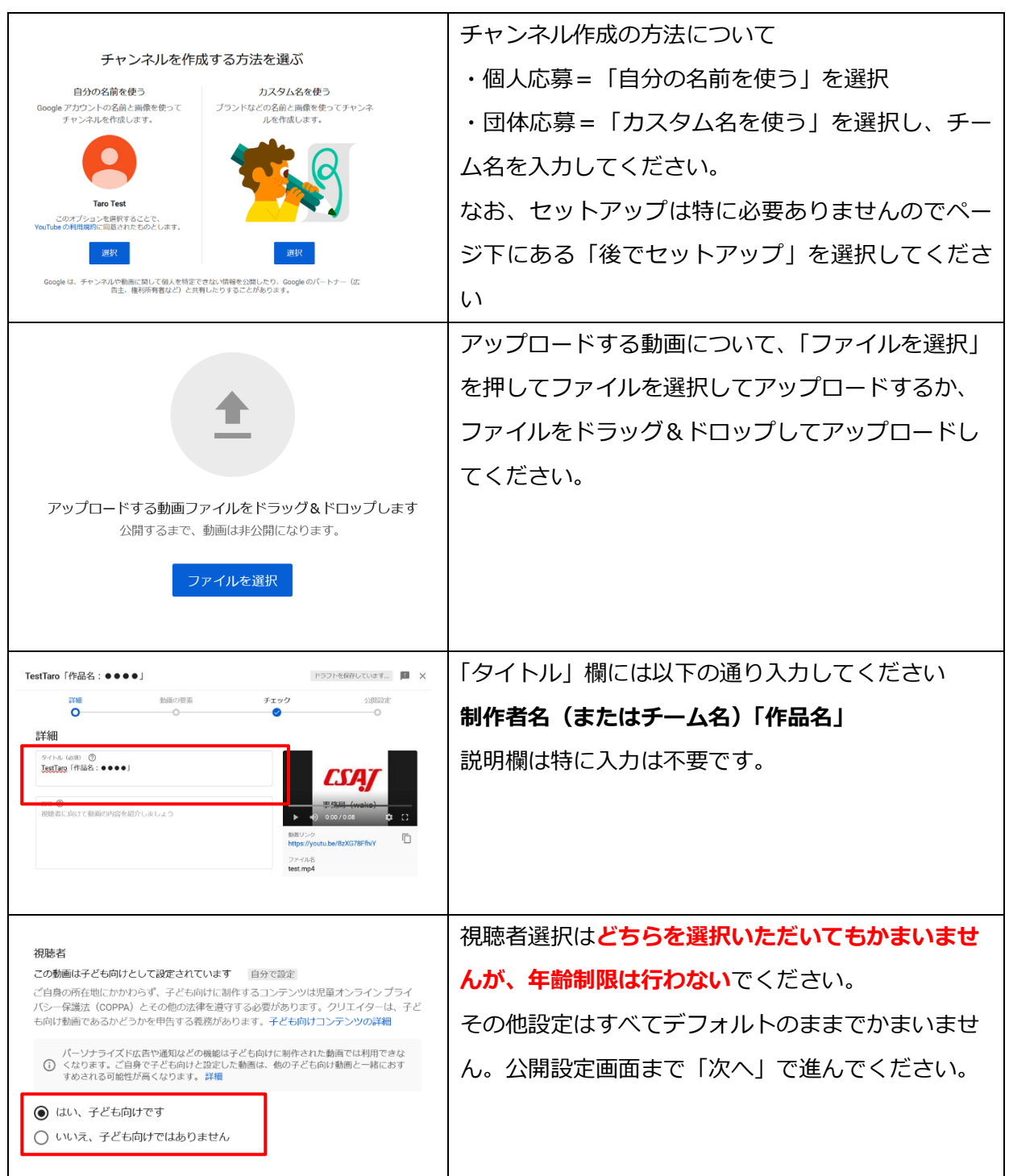

÷

#### U-22 プログラミング・コンテスト運営事務局

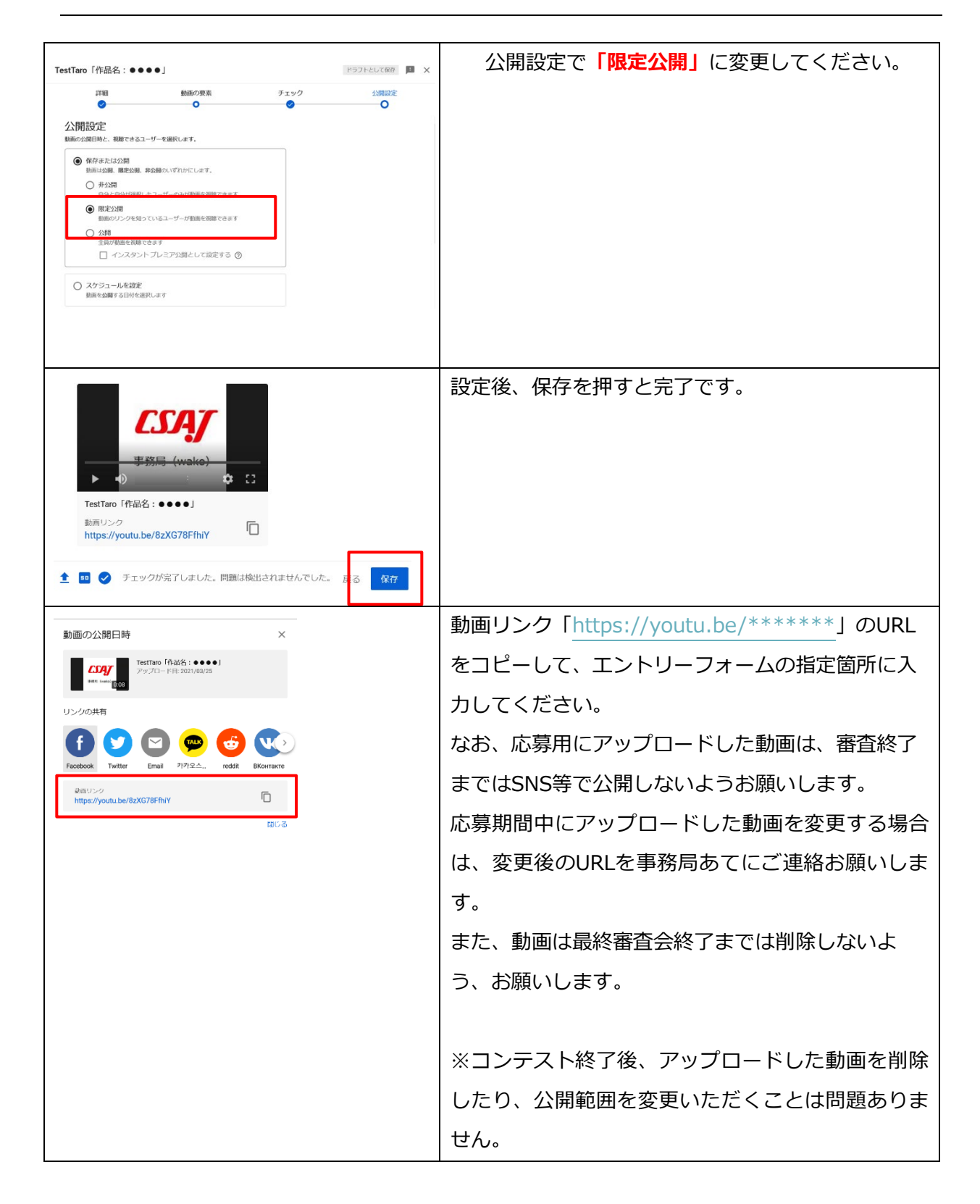

6

#### <span id="page-7-0"></span>**3. 応募資料提出方法**

U-22 プログラミング・コンテストの応募作品は事務局指定のストレージにアップロードしてく ださい。

【事務局指定ストレージ】 たよれーるどこでもキャビネット

<https://dococab.tayoreru.com/>

- **1. エントリーフォームの登録完了後、たよれーるどこでもキャビネットにアクセ スするログイン ID、パスワードを連絡メールアドレス宛に通知します。**
- 原則一両日中(金~日曜日の場合は次営業日まで)に通知します。3 日以上経過してもログ イン ID、パスワードの連絡がない場合は、事務局までお電話 (03-6435-5991)にてご連 絡お願いします。
- **2. 「たよれーる どこでもキャビネット」にアクセスし、ID、パスワードのメール 通知から原則12時間以内に提出書類一式をアップロードして作品を提出し、応 募を完了してください。**

【提出資料一式】

- プログラムファイル一式(実行ファイル含む)(必須)※1
- ソースコード一式 (必須) ※2
- プログラム実行動画 (2 分以内) (/エントリーフォームから URL を登録しなかった場 合)※3
- ※1~※3の保管場所を記載したテキストファイル(提出推奨)
- 作品説明補足資料 (任意)
- 保護者同意書(15 歳未満必須/エントリー登録時に提出しなかった場合)※4
- ※1:Web 作品の場合は、作品の URL をテキストファイル等に記入し、提出してくださ い。

プログラムファイル内に実行ファイルを含む場合は、保存場所のフォルダとファイ ル名をテキストファイル等に記入し、別添していただくことを推奨しています。

※2:ソースコードについて、GitHub リンク共有では受理いたしません。ソースコードフ ァイル一式を事務局指定ストレージにアップロードし、提出をお願いします。 プログラムファイル一式の中にソースコードが含まれている場合、ソースコード一 式を分けて提出いただく必要はありません。但し、ソースコードの保存場所(フォ

 $7<sub>•</sub>$ 

ルダ名・ファイル名)をテキストファイル等に記入し、別添していただくことを推 奨しています。

- ※3:エントリーフォーム登録時に Youtube 等にストリーミングにアップロードした URL を記入した方は、動画ファイルをストレージ上に提出いただく必要はありません。 エントリーフォーム登録時に、実行動画 URL を記入し忘れてしまった場合は、実行 動画の URL をテキストファイル等に記入し、他資料とあわせてストレージにアップ ロードしてください。 年齢制限等でストリーミングにアップロードできない方は、事務局指定のストレー ジ上に、実行動画ファイルで提出をお願いします。その際、プログラムファイル一 式の中に実行動画を保存した場合は、動画の保存場所をテキストファイルに記入 (フォルダ名・ファイル名)して、別添してください。
- ※4:15 歳未満の応募者のうち、エントリーフォーム登録時に、保護者同意書の添付を忘 れた場合は、同意書の電子データ(PDF や写真データ等)を他の提出資料とあわせ て、オンラインストレージにアップロードしてください。
- どこでもキャビネットへのアップロード方法は 9 ページ以降を参照してください。
- ストレージアカウント通知の 12 時間経過後も締切までは資料の追加・変更は可能です。 但し、12 時間経過以降に資料の追加・変更を行う場合は、必ず事務局宛に E-mail(u22 entry@saj.or.jp)で、ストレージ ID・制作者名・作品名のほか、内容(例:作品アップロ ード完了、資料の追加・変更)を連絡してください。資料の追加・変更を行った場合は、追 加・変更したファイル名を、併せてご連絡ください。
- 資料受領通知は行いません。エントリーフォームへの登録とストレージのアップロードが指 定期日までに完了している作品について審査を行います。
- 提出資料に不足・不備があった場合、事務局から連絡先に記入した方宛に、TEL または Email で問合せを行います。事務局の連絡が受けられるよう、予め設定をお願いします。

# <span id="page-9-0"></span>**4. 提出資料のストレージアップロード方法**

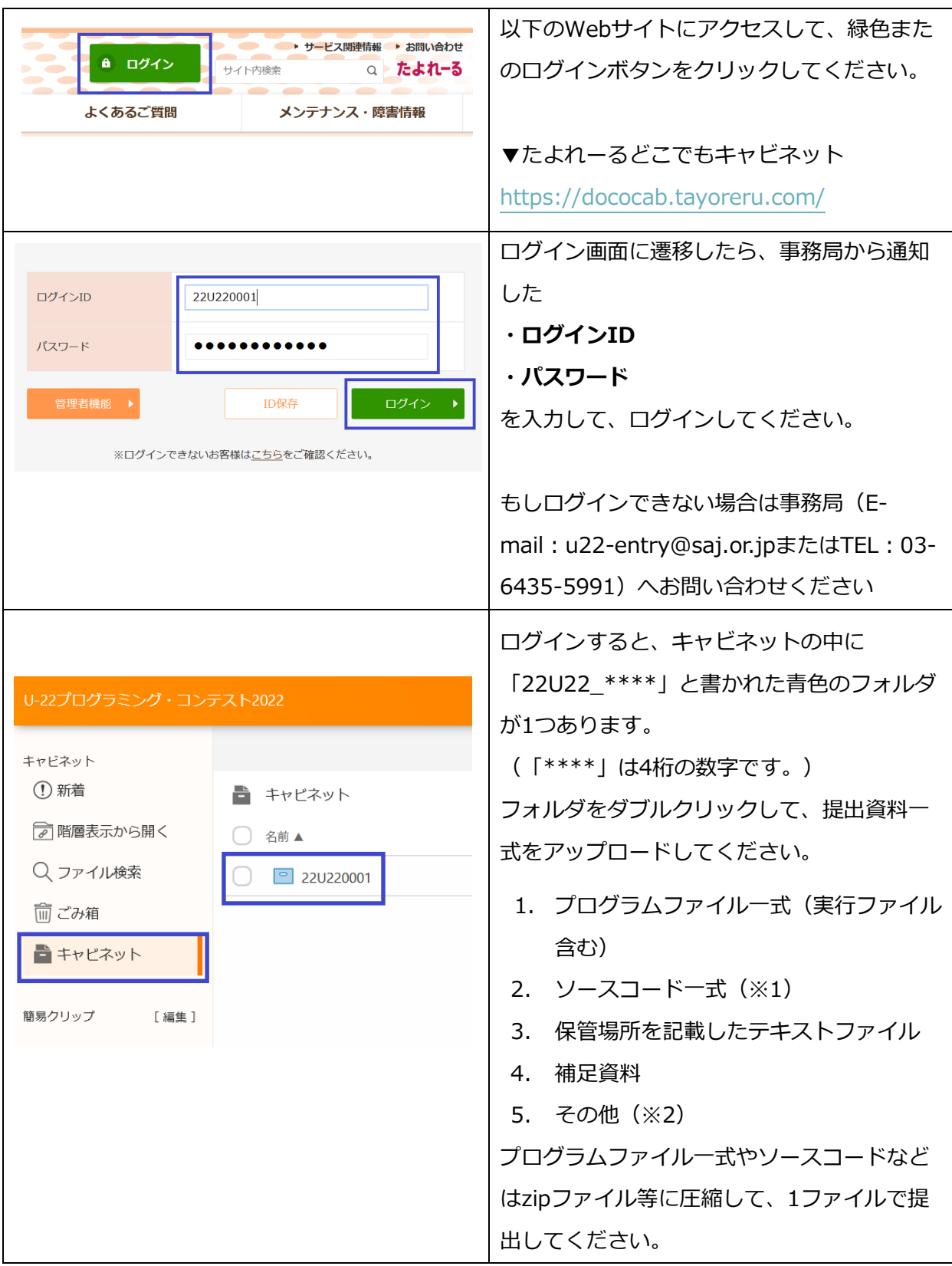

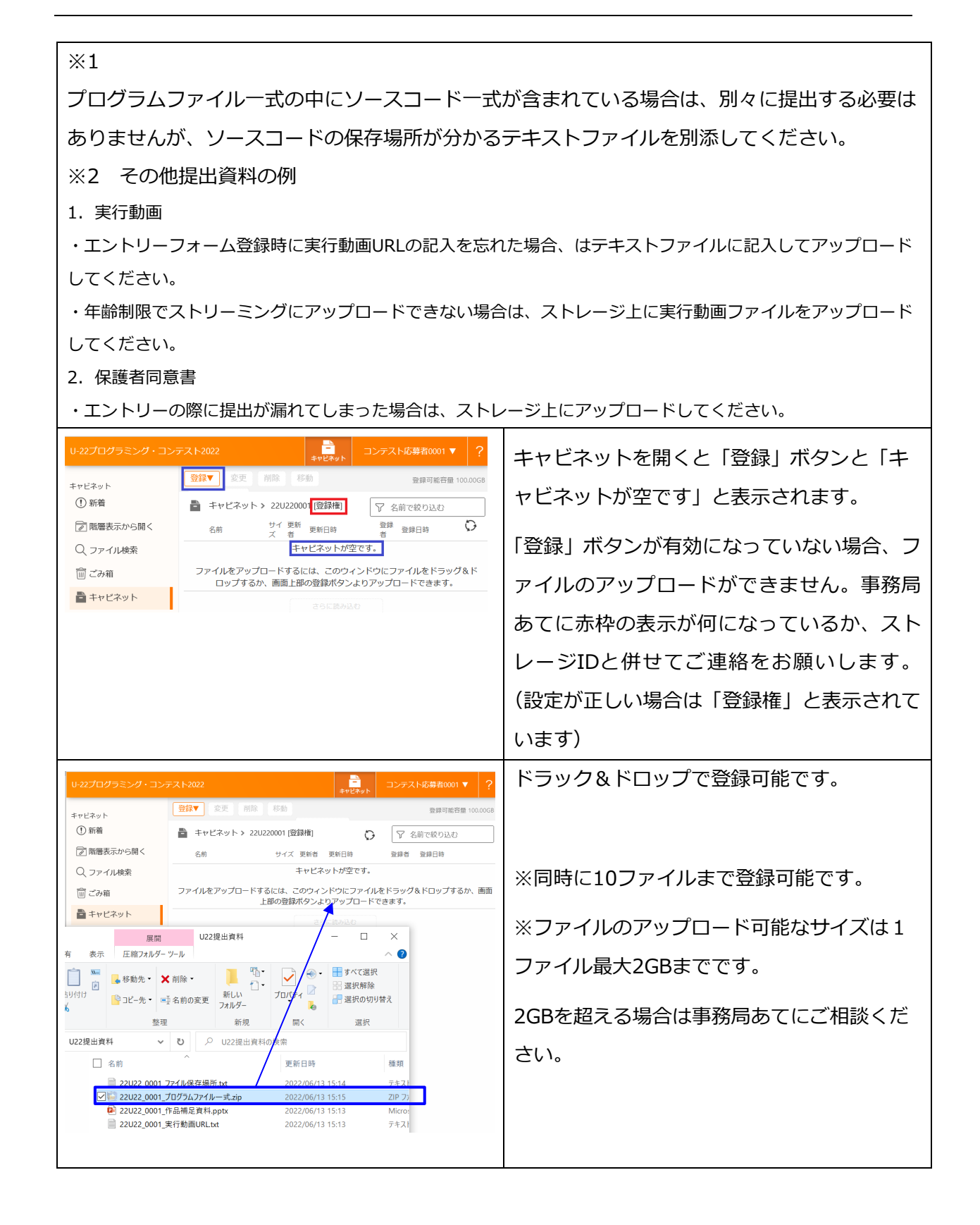

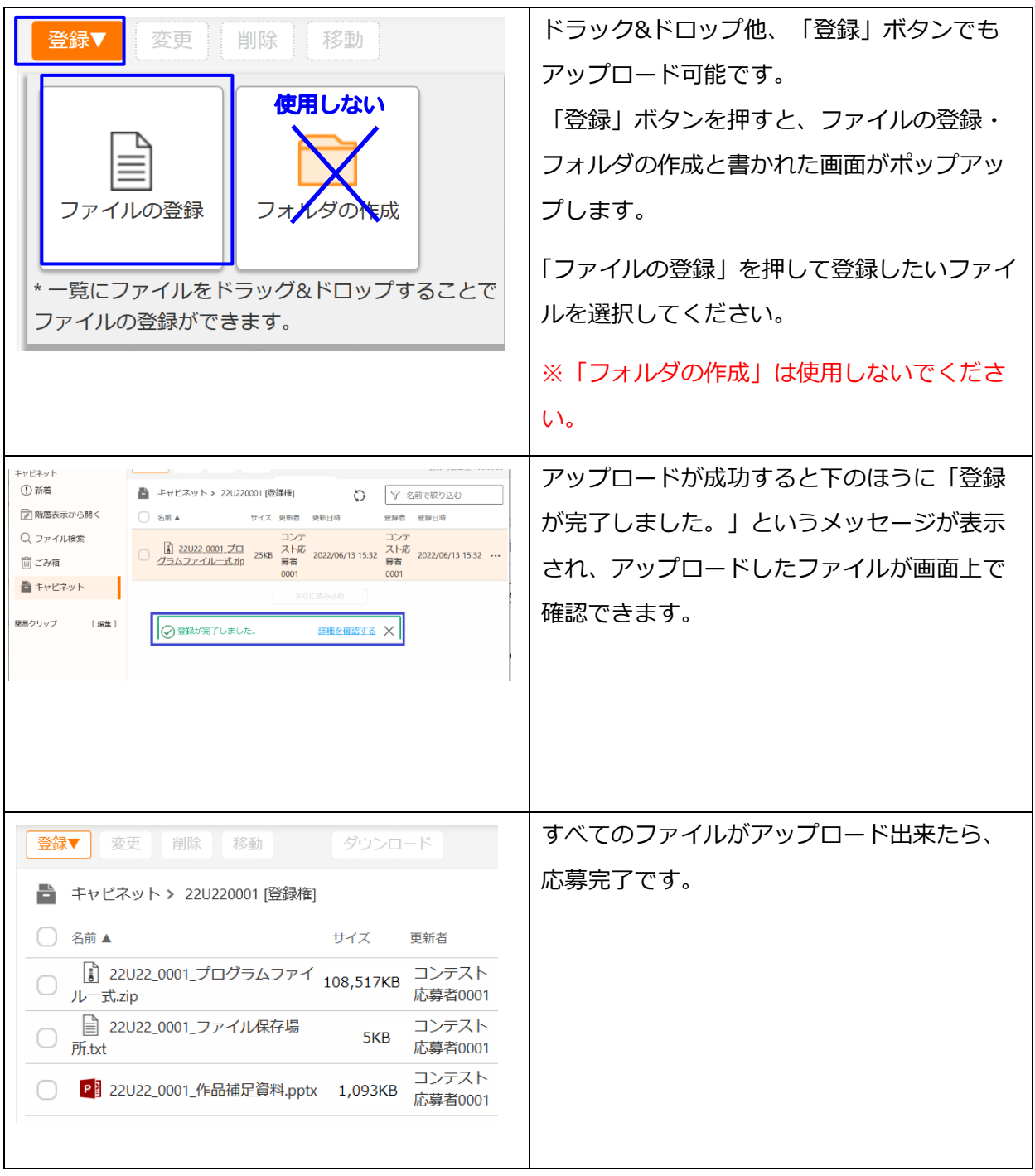

÷,

#### <span id="page-12-0"></span>4-1.その他補足事項

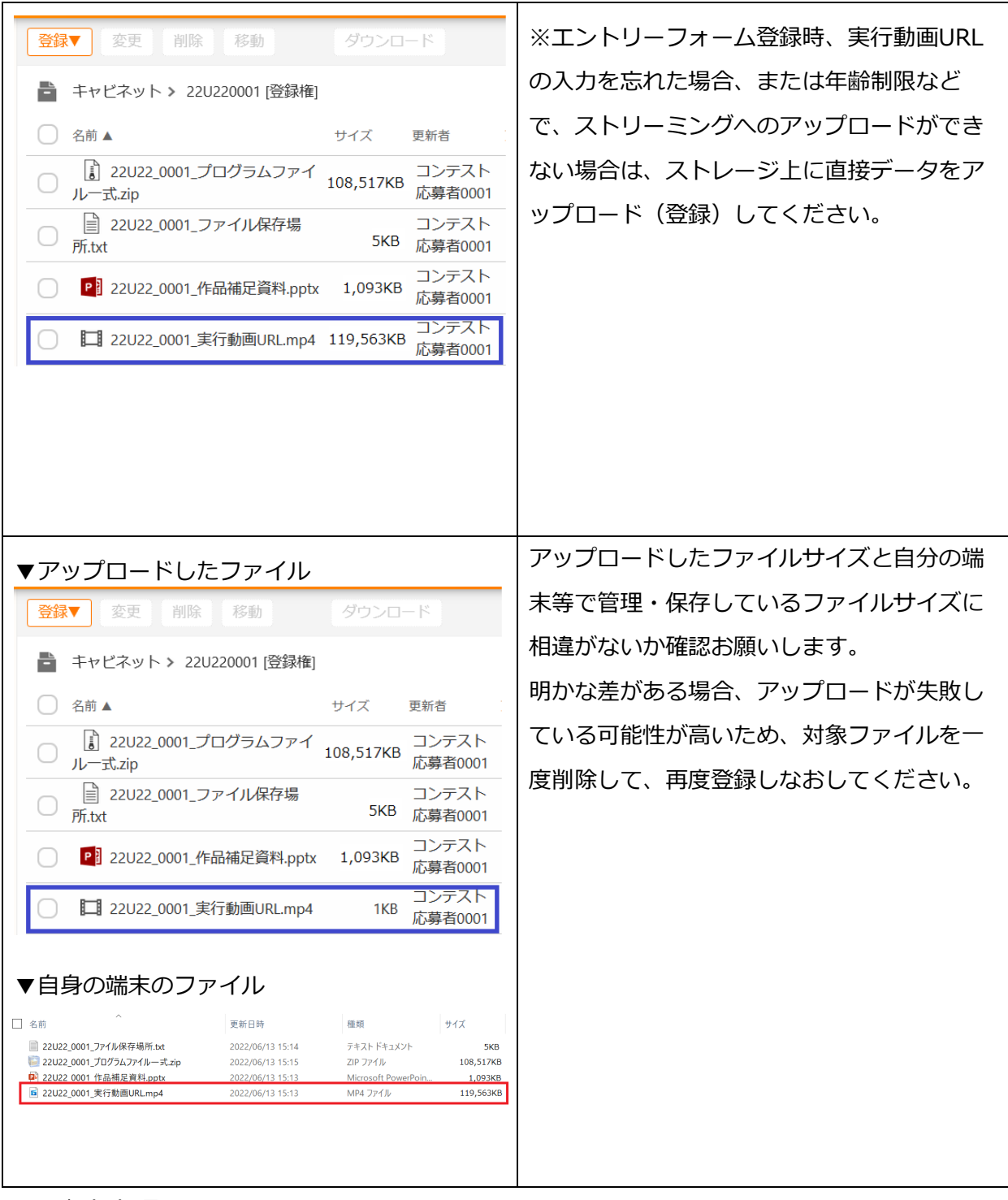

<span id="page-12-1"></span>4-2.注意事項

#### **● ファイル命名規則について**

原則【ストレージID\_提出資料名(1ファイルで提出する場合は作品名)】で命名すること。 「\*\*\*\*」にはストレージ下ID4桁の数字が入ります。

- > 全ての提出資料をzip等に圧縮して提出する場合: 22U22 \*\*\*\* 作品名.zip
- 資料ごとに分けて提出する場合: 22U22 \*\*\*\* プログラムファイル一式.zip/22U22 \*\*\*\* 補足資料.pdf
- **保存方法について(1)** 資料は「22U22<sup>\*\*\*\*</sup>」フォルダの直下(1階層目)に保存してください。2階層目より下 にフォルダを追加しないでください。
- **保存方法について(2)** 提出資料のうち、プログラムファイルやソースコードなど複数のファイルがあるものは、 zip等で圧縮し、「プログラムファイル一式」、「ソースコード一式」というように一つのファ イルにまとめて保存してください。

#### **資料提出期限について**

アップロードは、ストレージアカウント通知後、原則12時間以内にお願いします。ただし、 12時間経過後も同一ID・パスワードでアップロードすることは可能です。但し、12時間経 過後にアップロードした場合、事務局宛にメール(u22-entry@saj.or.jp)でストレージ ID・制作者名・作品名とアップロード完了した旨、連絡をお願いします。

#### **ファイルの追加・修正について**

締切前であれば、ファイルの追加・修正は可能です。その場合は、ファイル名の後ろにバー ジョンナンバー「Ver.\*\*」をつけ、改変前後のファイルがわかるようファイル名を変更し、 必ず事務局( u22-entry@saj.or.jp )へ後述のメール文例を参考に連絡をお願いします。

● 削除について

本ストレージにアップロードしたファイルは、応募締め切り後、しかるべきタイミングにて 削除させていただきます。そのため、各自必ず応募作品のバックアップを取ってください。

## **▼ストレージアップロード時の悪い見本**

以下のような方法ではアップロードしないでください。

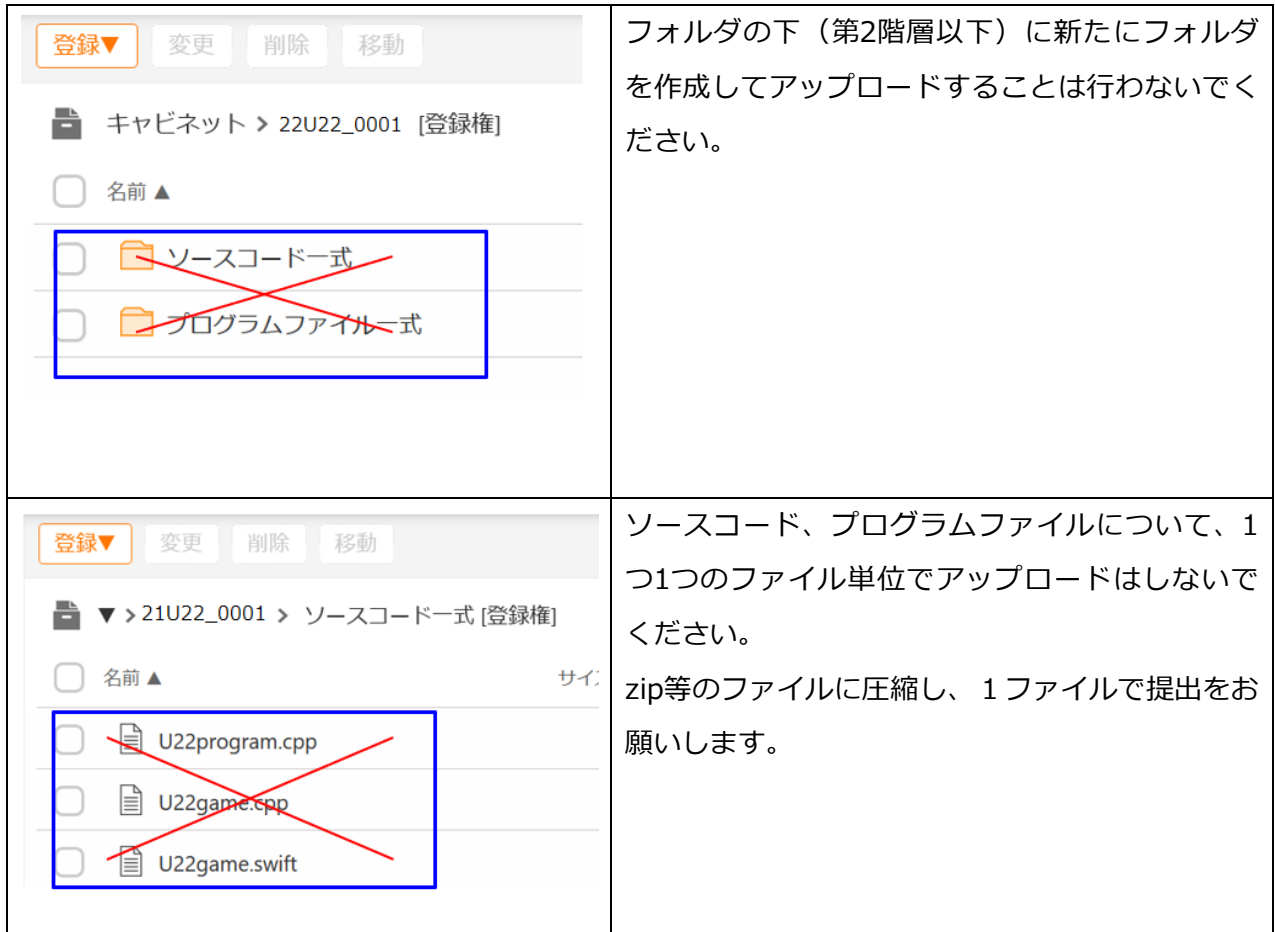

#### **▼ファイルの削除**

ファイルを間違えてアップロードして削除したい場合

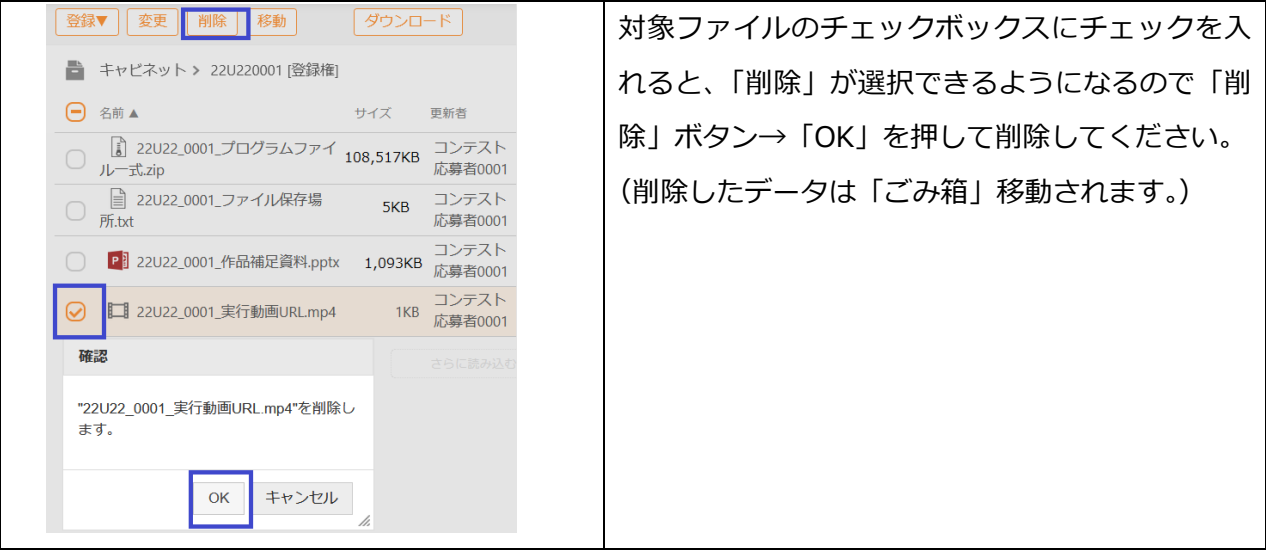

 $14 \bullet$ 

#### **▼ファイルの修正**

後日ファイルを差し替えたい場合は、改変前後のファイルがわかるように、ファイル名にバージ ョン情報または更新月日追記してアップロードし、アップロード完了後に必ずU-22プログラミ ング・コンテスト運営事務局へ連絡してください。

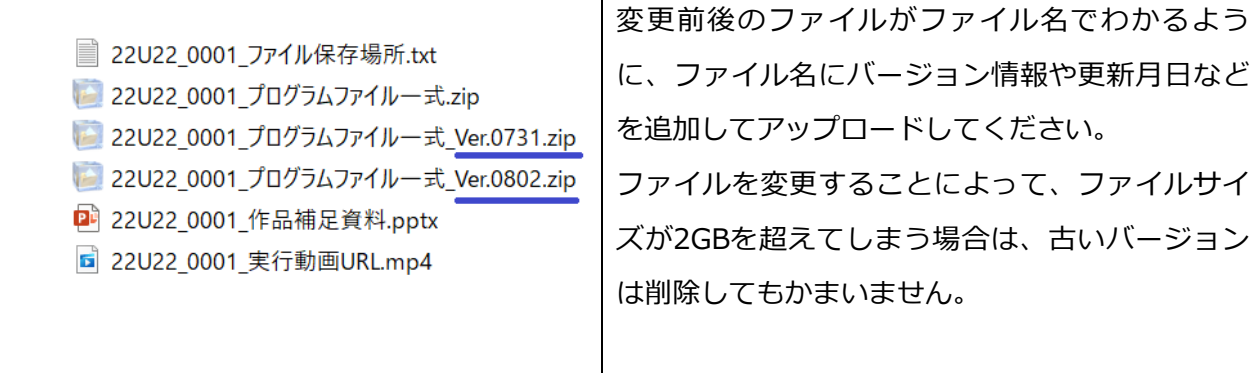

U-22プログラミング・コンテスト運営事務局へ連絡するときの例(ファイル変更等)

宛先:u22-entry@saj.or.jp

タイトル:【U-22】応募ファイルの修正依頼\_ストレージNo.22U22\_\*\*\*\*

本文:

U-22プログラミング・コンテスト運営事務局 御中

〇月〇日に提出した資料にバグがあったためファイルの差し替えをお願いします。

ストレージNo:22U22\_\*\*\*\*

制作者名:○○○○○

作品名 : 000000000000

変更前のファイル名:22U22\_\*\*\*\*\_プログラムファイル一式\_Ver0721.zip

変更後のファイル名:22U22\_\*\*\*\*\_プログラムファイル一式\_Ver0801.zip

※「\*\*\*\*」にはストレージID下4桁の数字が入ります。

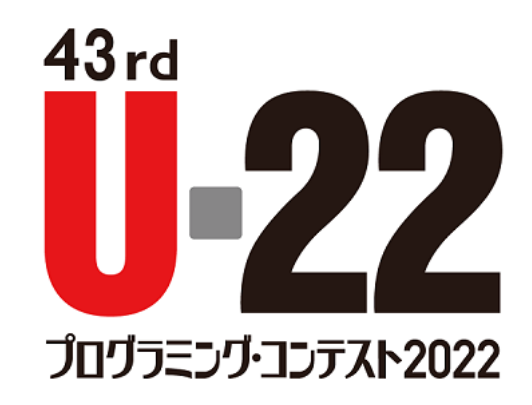

U-22 プログラミング・コンテスト 2022 応募・資料提出方法 (2022 年 7 月現在)

U-22 プログラミング・コンテスト運営事務局(一般社団法人ソフトウェア協会 内)

通常の問い合わせ: u22-info@saj.or.jp/応募に関する問い合わせ: u22-entry@saj.or.jp

※お問合せは E-mail よりも LINE オープンチャットのほうが早く回答することが可能です。

16 •